## **Opticstar DS-336C XL Long Exposure T.E.C. Cooled CCD Camera**

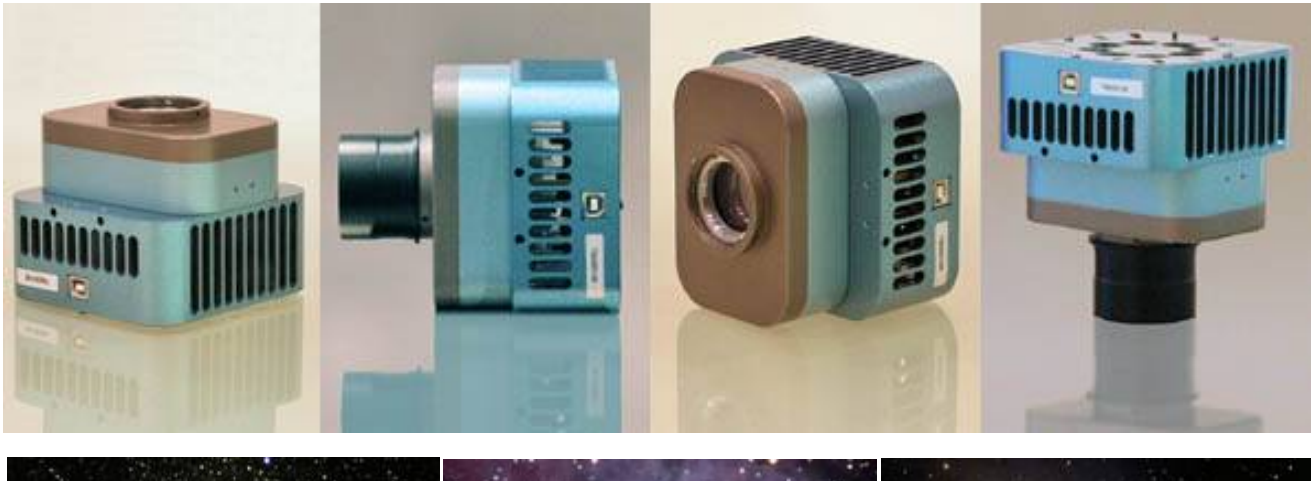

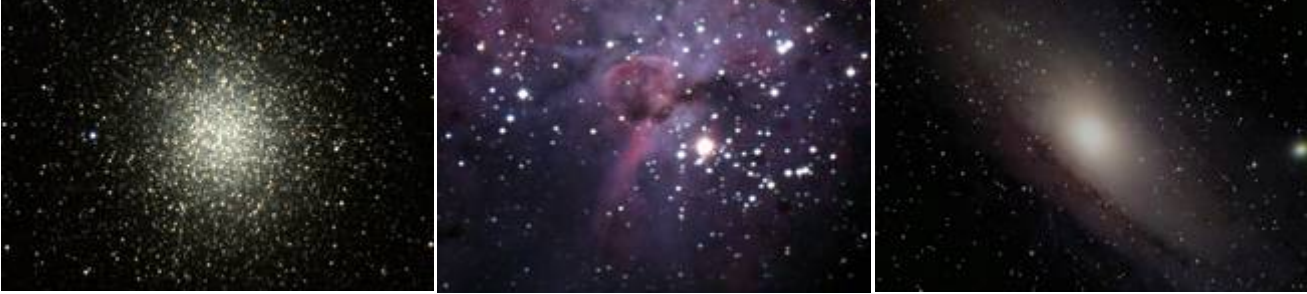

# **Set-up Guide**

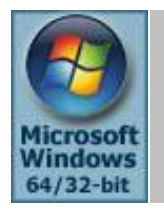

**Microsoft Windows (64-bit & 32-bit) XP/Vista/7/8**

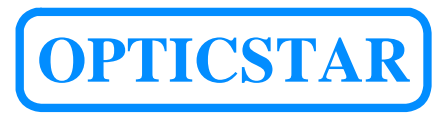

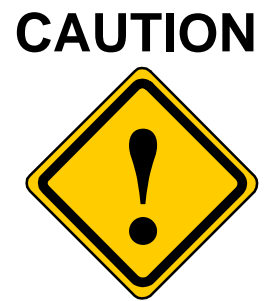

- 1. The DS camera is sealed to protect the sensor and electronics, do not open your camera, this will make the camera susceptible to moisture and dust.
- 2. Do not drop your camera as this can result in serious damage.
- 3. Only use the supplied power supply unit (3.3VDC 3A regulated).
- 4. Do not point the camera to a bright light source like the Sun without the appropriate filters.
- 5. Do not over-tighten adaptors attached to the camera.
- 6. Treat the camera glass window with the same care as you would of a photographic lens.

## Manufacturer's Warranty

This product has a 12 month back to base warranty. For after sales support please contact Opticstar at: info@opticstar.com

## **Contents**

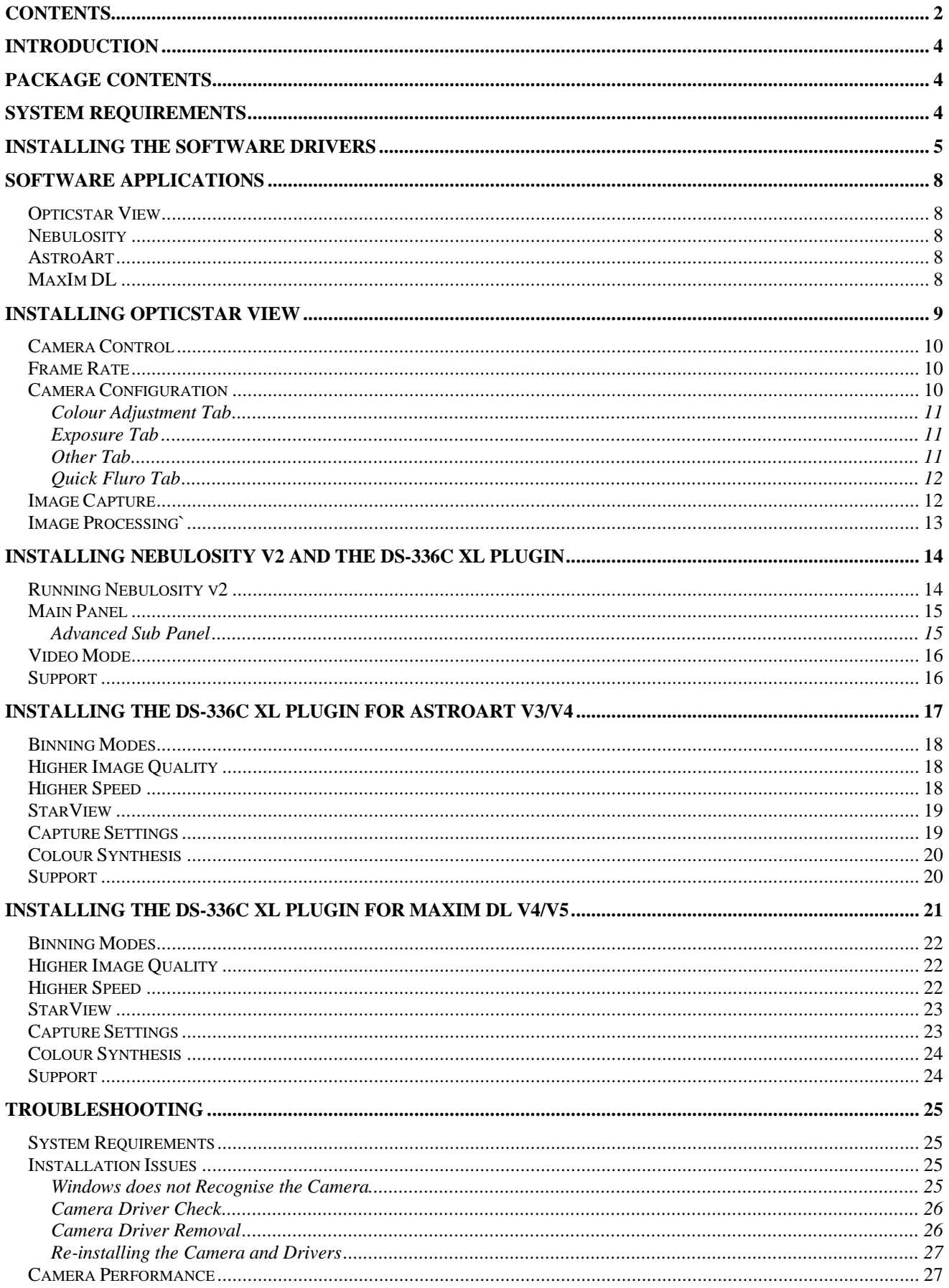

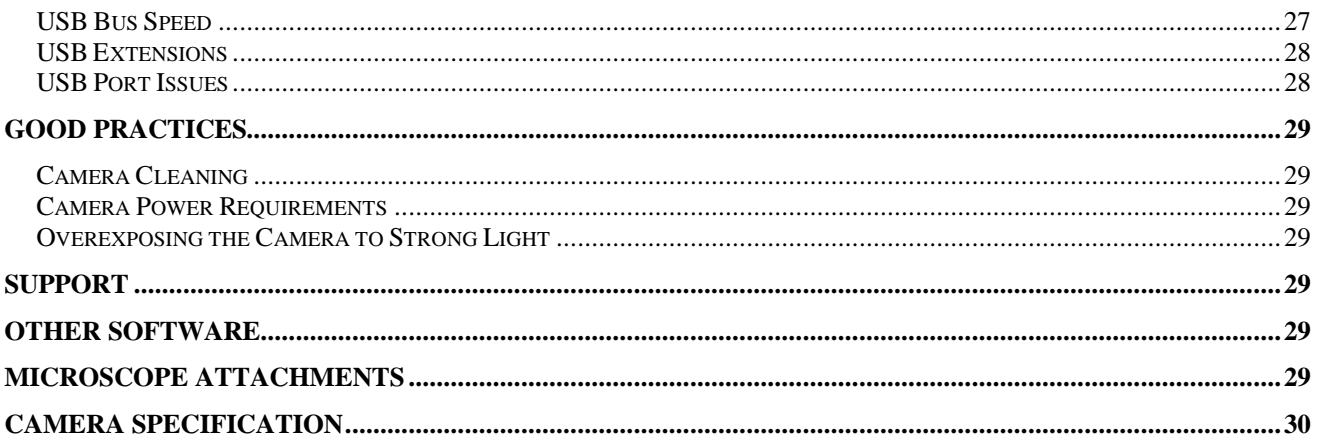

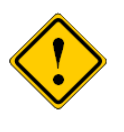

If you have any queries regarding the camera or you require after sales support, please email us at: info@opticstar.com Please include your camera's serial number as displayed on the camera's case.

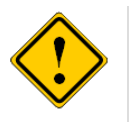

The camera does not incorporate any optics and therefore it cannot reach focus by itself. A C/CS mounted lens must be used with the camera or it must be attached to a telescope with the nosepiece adapter that is included with the camera. To attach it to a microscope, please use an appropriate attachment.

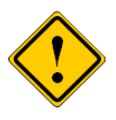

It is not necessary to connect the power supply unit to the camera at this point since the camera itself is powered through the USB 2.0 port. The 3.3V mains power supply unit is only used by the onboard cooling sub-system.

## **Introduction**

Your **Opticstar DS-336C XL** single shot camera will enable you to capture images of deep sky objects, the planets and their satellites as well as images of the Moon and Sun with the use of an appropriate filter. The camera is also capable in operating in video mode and it is also suitable for microscopy and industrial applications. The camera incorporates thermo-electric cooling (TEC) reducing the levels of noise dramatically during longer exposures.

The **DS-336C XL** is the successor to the popular **DS-335C ICE** but includes a number of significant enhancements such as:

- Double the speed and the frame rate in focus and preview modes.
- New CCD sensor with more than twice the light sensitivity.
- Even higher light sensitivity due to Gain function in hardware.
- Improved dynamic range and image quality.

## **Package Contents**

Please insure that you check that no parts are missing. In the event of a part missing please inform your local supplier immediately. Your camera should include the following:

- 1. Camera.
- 2. USB cable.
- 3. C-mount to 1.25" telescope drawtube.
- 4. T-mount (M) to 2" telescope drawtube.
- 5. Printed camera setup manual.
- 6. CD with drivers, full manuals and software.
- 7. Mains PSU for powering the cooling subsystem. A EU/UK/US PSU adaptor is included for US and UK customers.

## **System Requirements**

You will first need to install the camera and drivers before installing the **View** and **Nebulosity** software. Please follow the instructions closely for a successful installation. You will require a PC running Microsoft Windows (64-bit or 32-bit) XP/Vista/7/8 with a free USB2.0 port.

If you experience any difficulty during or following installation please refer to the *Troubleshooting* section in this guide.

If you have installed the camera drivers in the past and you wish to replace the drivers to a different version you must first remove the original drivers. Please refer to the *Troubleshooting* section on how to remove the currently installed drivers.

## **Installing the Software Drivers**

Follow the instructions below closely ensuring that you make the right selections.

- 1. Un-install any previous versions of the software.
- 2. Insert the supplied CD in the CD/DVD drive.

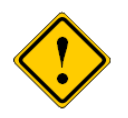

During installation do not allow Windows to automatically select the best drivers. If you allow Windows to automatically select the drivers, installation will fail.

3. Plug the camera to a USB2.0 port (ideally to one attached directly on the motherboard of your computer).

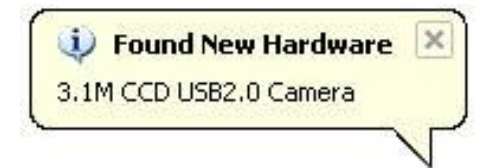

4. The **Windows Device Manager** will list the camera as **3.1M CCD USB2.0 Camera** as shown below.

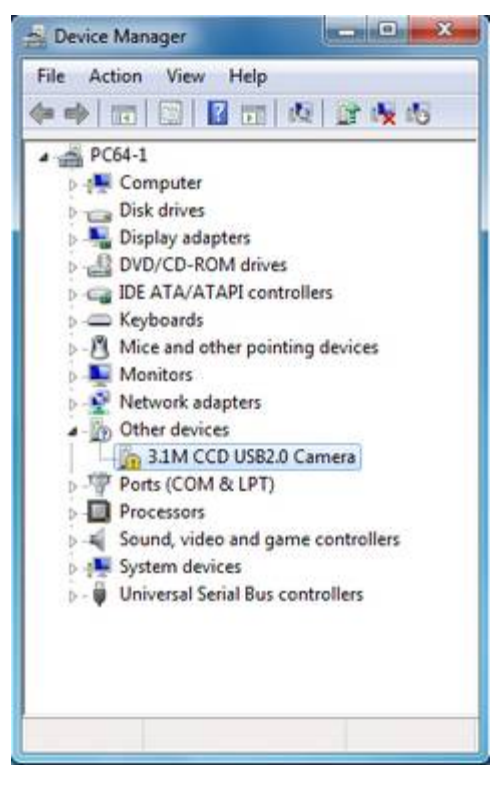

Once connected to the computer, the **Device Manager** will show the camera.

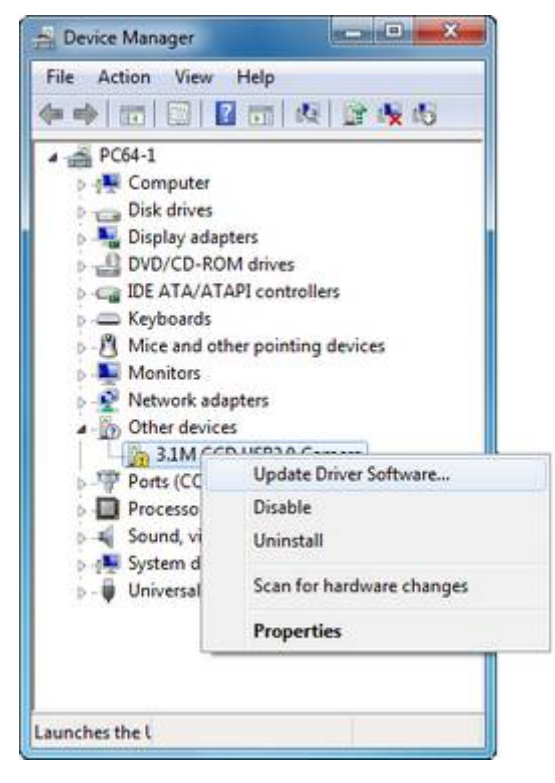

The software drivers can be installed by the user from the **Device Manager**.

5. The **Windows Found New Hardware Wizard** will come into view. If the wizard does not appear, you can install the drivers by right-clicking on the camera entry in **Device Manager** and select **Update Driver Software**.

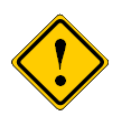

Anti-virus software may attempt to block the installation. In such cases the anti-virus software should be temporarily disabled. Alternatively, when prompted, add the installation files to the trusted list.

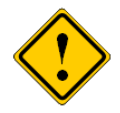

Windows may demand the user to have **Administrator** access rights in order to install the software. Otherwise the installation will be terminated by Windows.

6. Do not allow Windows to search automatically for the driver software. Instead, select the **Browse my computer for driver software** option.

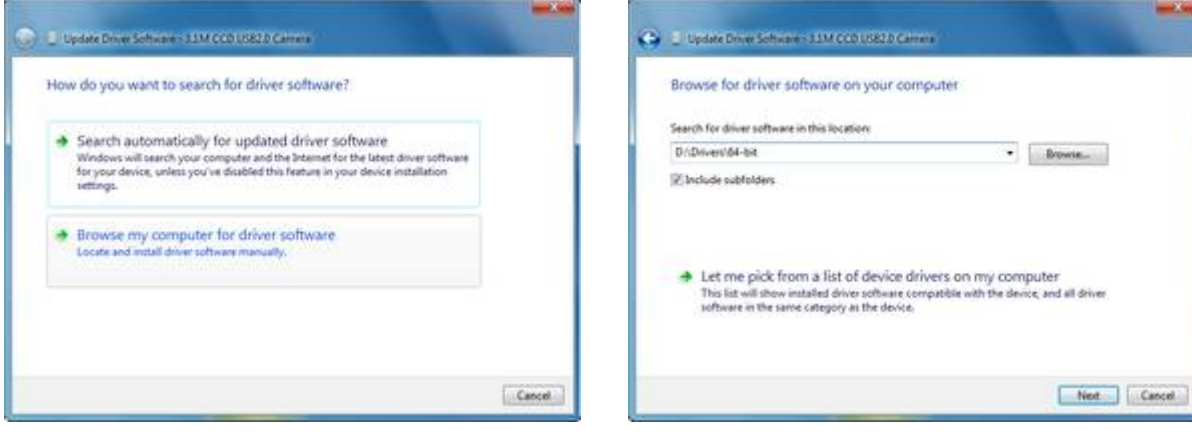

Select the software drivers manually. The software drivers are situated on the CD inside the **Drivers** folder.

7. The drivers are situated on the CD inside the **Drivers** folder. There are two sub-folders named **32-bit** and **64-bit**. Select the appropriate subfolder for your operating system. All 32-bit operating systems (XP/Vista/7/8) should use the drivers in the **32-bit** sub-folder. All 64-bit operating systems (XP/Vista/7/8) should use the drivers in the **64-bit**  sub-folder.

8. Windows may display a warning prior to installing the driver software. Ignore the message and select **Install the driver software anyway**.

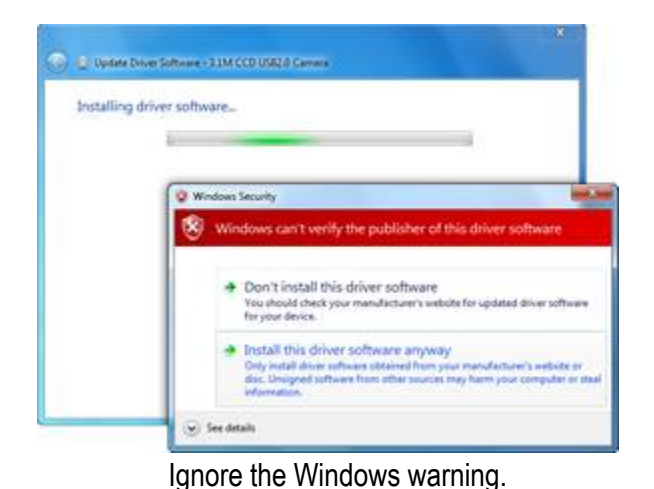

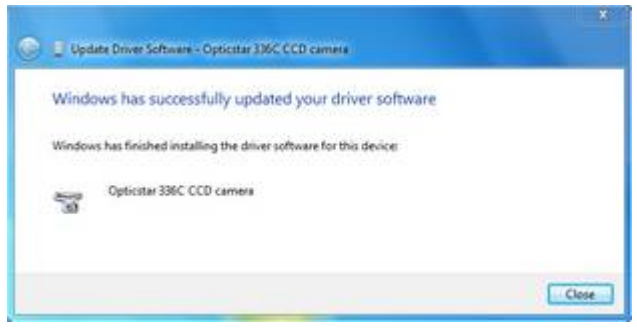

The drivers installed successfully.

- 9. Once the drivers have been installed, Windows will identify the camera as **Opticstar 336C**.
- 10.If Windows asks you to restart the computer before proceeding, please do so.
- 11.Your camera and drivers are now installed. Please refer to the **Troubleshooting** section in this guide if the camera and driver installation failed to complete successfully.

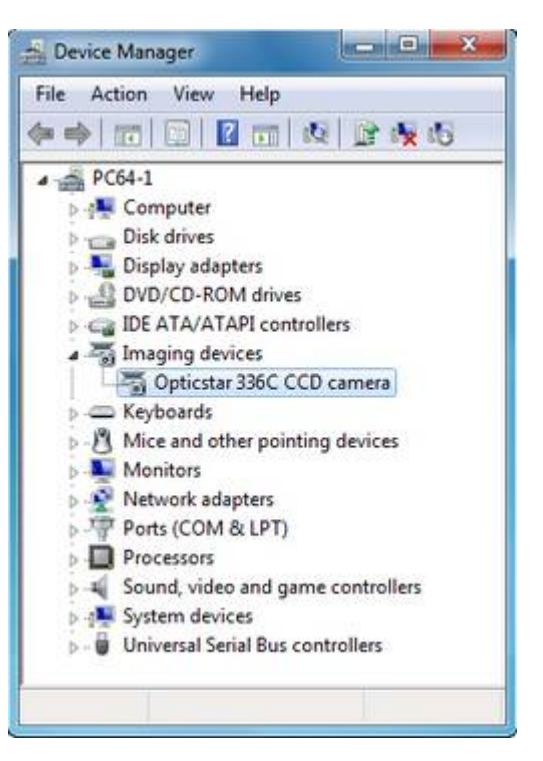

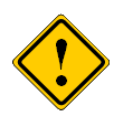

Note that if later you remove the camera from your computer and re-connect it to a different USB 2.0 port Windows will ask for the drivers again. Repeat the above procedure to re-install the drivers for the newly selected USB 2.0 port.

## **Software Applications**

The Opticstar DS-336C XL camera can be controlled by **Opticstar View**, **Nebulosity**, **AstroArt** and **MaxIm DL**.

## **Opticstar View**

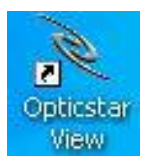

**View** operates the camera in video mode. It can be used to capture and store video on the computer in AVI format. Single frames can be captured in BMP format. View is ideal for microscopy and suitable to capture planetary images at high frame rates. It supports automatic exposure times as well as manual.

#### **Nebulosity**

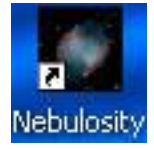

The DS-336C XL is bundled with a copy of **Nebulosity v2** as standard. Nebulosity is a fully featured application that provides camera control and image processing. Nebulosity needs to be installed as a first step but it will not provide DS-336C XL camera support by

default. The DS-336C XL software plugin for Nebulosity must be copied into the folder where Nebulosity has been installed.

Nebulosity is ideal for astronomy. It supports long exposures, single or multiple frame capture, and video modes for real time visual observation of deep sky objects.

#### **AstroArt**

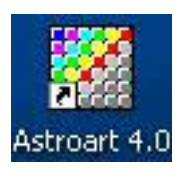

Users of **AstroArt** will be interested in the DS-336C XL plugin for **AstroArt**. This plugin adds camera support with 8 binning modes including 1x1, 2x2, and 4x4 in colour and monochrome. Some very fast focus and preview modes are also supported. Please refer to the following pages for detailed instructions.

## **MaxIm DL**

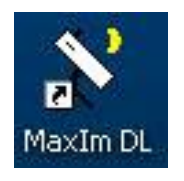

**MaxIm DL** users will need to install the DS-336C XL plugin for **MaxIm DL**. The plugin enables **MaxIm DL** full camera control with many binning modes including: 1x1, 2x2, 4x4 binning in colour and monochrome. There is also support for fast readout speeds in most modes. Please refer to the following pages for detailed instructions.

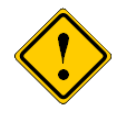

Please note that the **AstroArt** and **MaxIm DL** software applications are not bundled with the Opticstar DS-336C XL camera but may be purchased separately.

## **Installing Opticstar View**

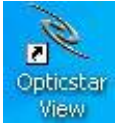

**Opticstar View** is a software application that can be used to control the camera,

capture single frames or video, perform image processing and image measurements.

**View** can be used for a wide range of applications outside astronomy including microscopy.

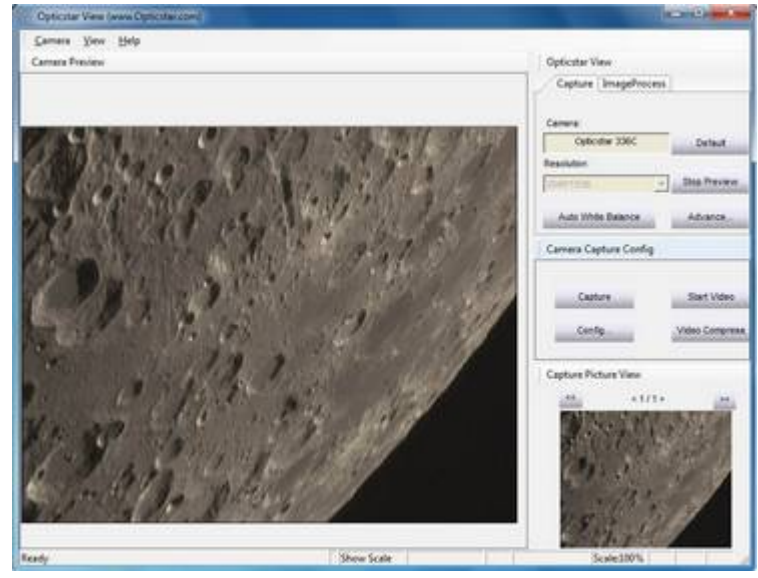

- 1. To install **View**, navigate to the **View** folder on the CD and open the **View\_setup.exe** file.
- 2. Windows will display "**Welcome to the Opticstar View Setup Wizard**". Click the **Next** button to continue.

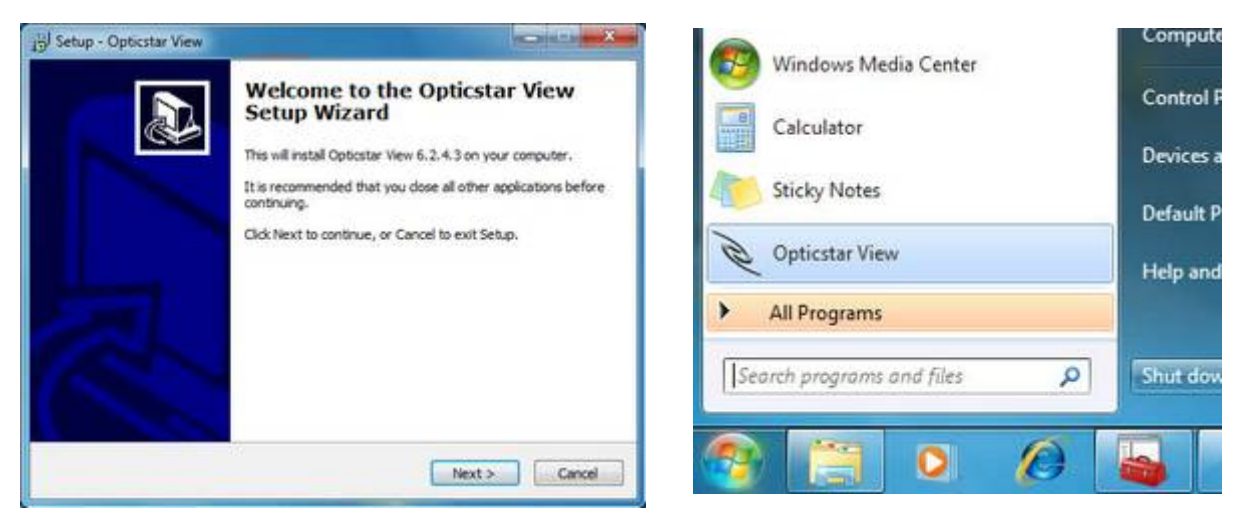

Installing Opticstar View. The Contract of the Running Opticstar View.

After the installation has finished, **View** can be run by clicking on the Windows **Start** button and selecting **Opticstar View** from the programs list.

## **Camera Control**

Run **View** with the camera connected to the computer. On the right hand side panel of the application, under the **Capture** tab, the camera will be identified as "**Opticstar 336C**".

By default, the camera will be running as soon as **View** opens. In order to change the image resolution, the preview must be stopped by clicking the **Stop Preview** button. This button toggles between **Start Preview** and **Stop Preview** modes.

The **Default** button resets the camera settings to the default values.

#### **Frame Rate**

When lower resolution modes are combined with manual exposure times, they can increase the frame rate (frames per second) at which the camera operates. At full resolution, the maximum frame rate is achievable in 8-bit mode only.

## **Camera Configuration**

The exposure time as well all other camera parameters can be configured by clicking the **Advanced** button. This button is situated below the **Start Preview / Stop Preview button.** 

A window will appear with three tabs:

- Color Adjust
- Explosure
- Other
- Quick Fluro

The options under each tab are outlined in the following sections.

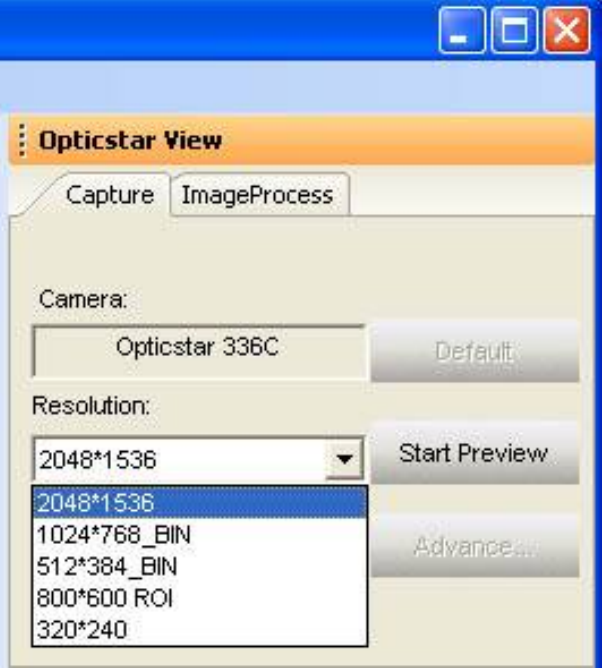

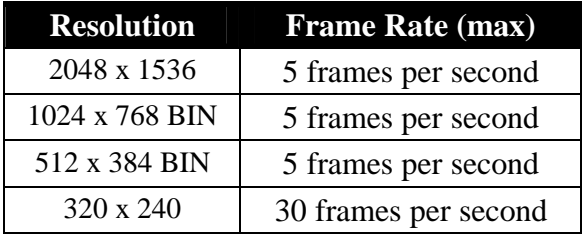

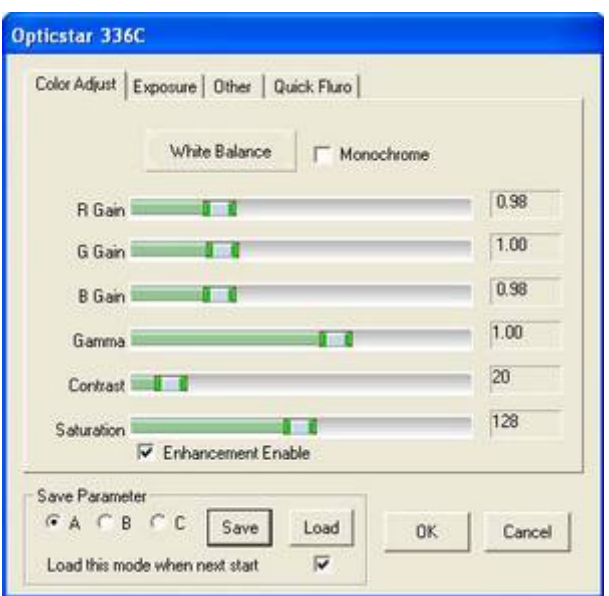

#### **Colour Adjustment Tab**

The first three slider bars labelled: **R Gain**, **G Gain** and **B Gain**, can be used to manually adjust the red, green and blue colour reproduction of the camera. Alternatively, the camera can automatically set these values by pressing the **White Balance** button. Automatic values may not be appropriate in certain circumstances depending on the light conditions, luminosity of the target, etc. Other values that are user selectable include **Gamma** and **Contrast**.

User defined settings can be stored for future use. There are four sets of parameters that can be stored for future use. They are labelled **A**, **B**, **C** and **D**. Simply select one of them and click the **Save** button.

#### **Exposure Tab**

When auto-exposure is used, the user cannot specify the exposure time. However it is still possible to add a "bias" by increasing or decreasing the **Target** value. Likewise, the **Gain** value is not user definable in auto-exposure mode.

To set the exposure time manually, simply un-tick the **Auto Exposure** option. In this mode, the time can be set in milliseconds and the **Gain** value can be set manually. The **Target** value cannot be set in manual exposure mode.

#### **Other Tab**

Various other configuration settings are situated under the **Other** tab. The camera's frame speed can be set by the **Frame Rate** pull down control. The **Data Width** can be set to **16-bit** (better image quality) or **8-bit** (higher frame rate).

The camera can only operate at 5 frames per second at full resolution in 8-bit mode. When the user selects manual exposure time and 320x240 resolution, then the cameras can achieve up to 30 frames per second.

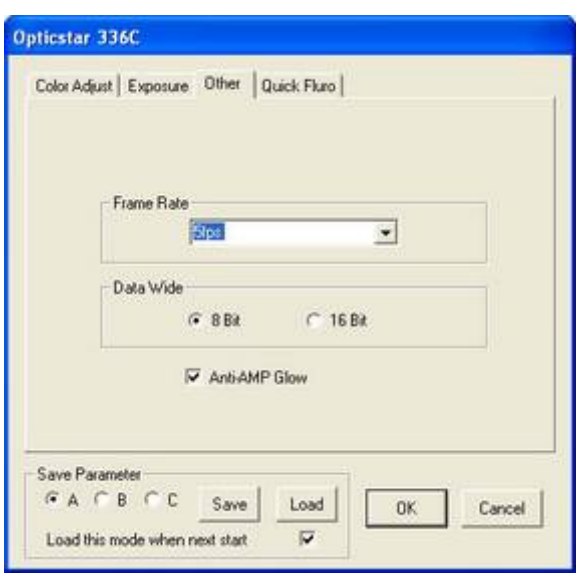

The **Anti-AMP** Glow option can improve image quality by compensating for any amplification glow generated by the electronics.

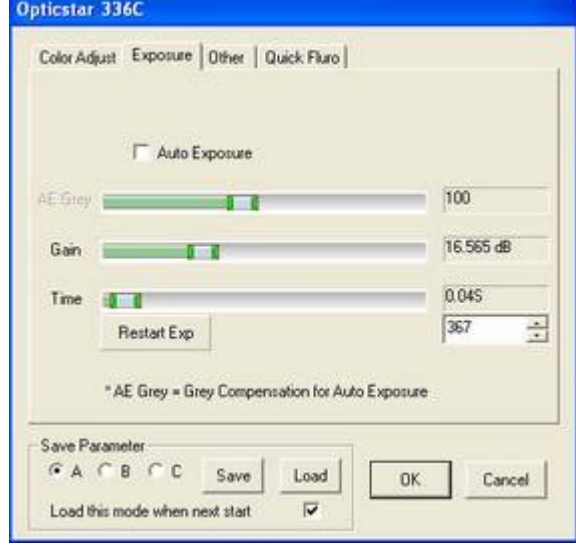

#### **Quick Fluro Tab**

The **Quick Fluro** tab can be used for fine focusing under challenging conditions such as fluorescence microscopy. **View** sets a combination of values automatically to assist the user in focusing more precisely. The values set include exposure time, gain and frame rate. Additionally, the **Fine Mode** option allows the user the set the exposure time manually by selecting the time in seconds and milliseconds.

#### **Image Capture**

There is a second group of user controls on the right hand side panel, headed **Camera Capture Config**. The **Capture** button can be used to capture a single frame or a series of frames in **BMP** format. The location of the captured files and the number of frames can be specified by clicking the **Config** button.

By adjusting these options it is possible to specify how many frames to capture and a time lapse between the frames. The captured frames are also displayed as thumbnails on the bottom right hand side corner.

Video can be captured in AVI format by clicking the **Start Video** button. This button toggles between **Start Video** and **Stop Video**. Once the **Start Video** button has been pressed, the camera will capture and store the data on the hard disk until **Stop Video** is clicked by the user.

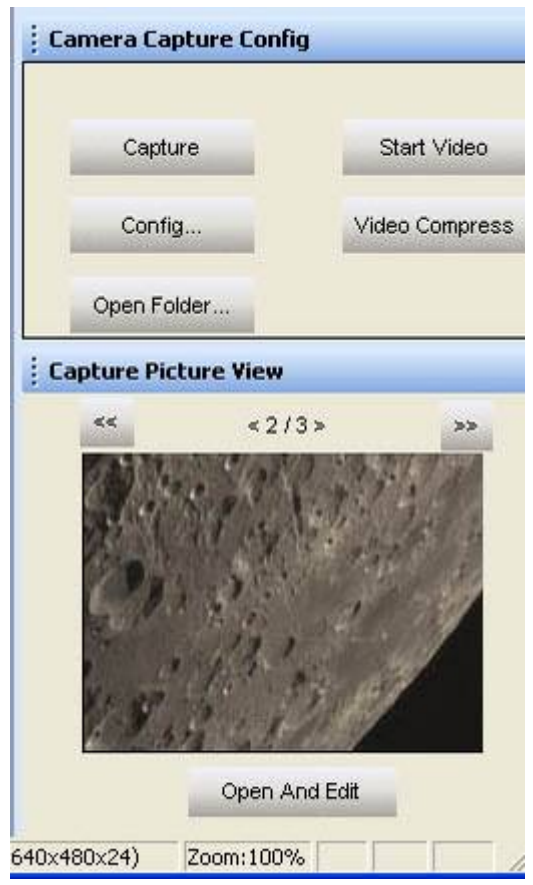

The location of the stored file(s) can be specified by clicking the **Config** button. By default, video data is stored uncompressed in order to preserve high image quality. Optionally, it is possible to compress the AVI files by clicking the **Video Compress** button.

Captured images can be processed in **View** by clicking the **Open And Edit** button underneath the captured image.

The image to be processed should be present in the folder in which the image was stored. This folder can be specified by pressing the **Config** button.

## **Image Processing`**

**View** can be used to perform measurements on the captured image(s). It is also possible to apply various filters and perform image processing operations.

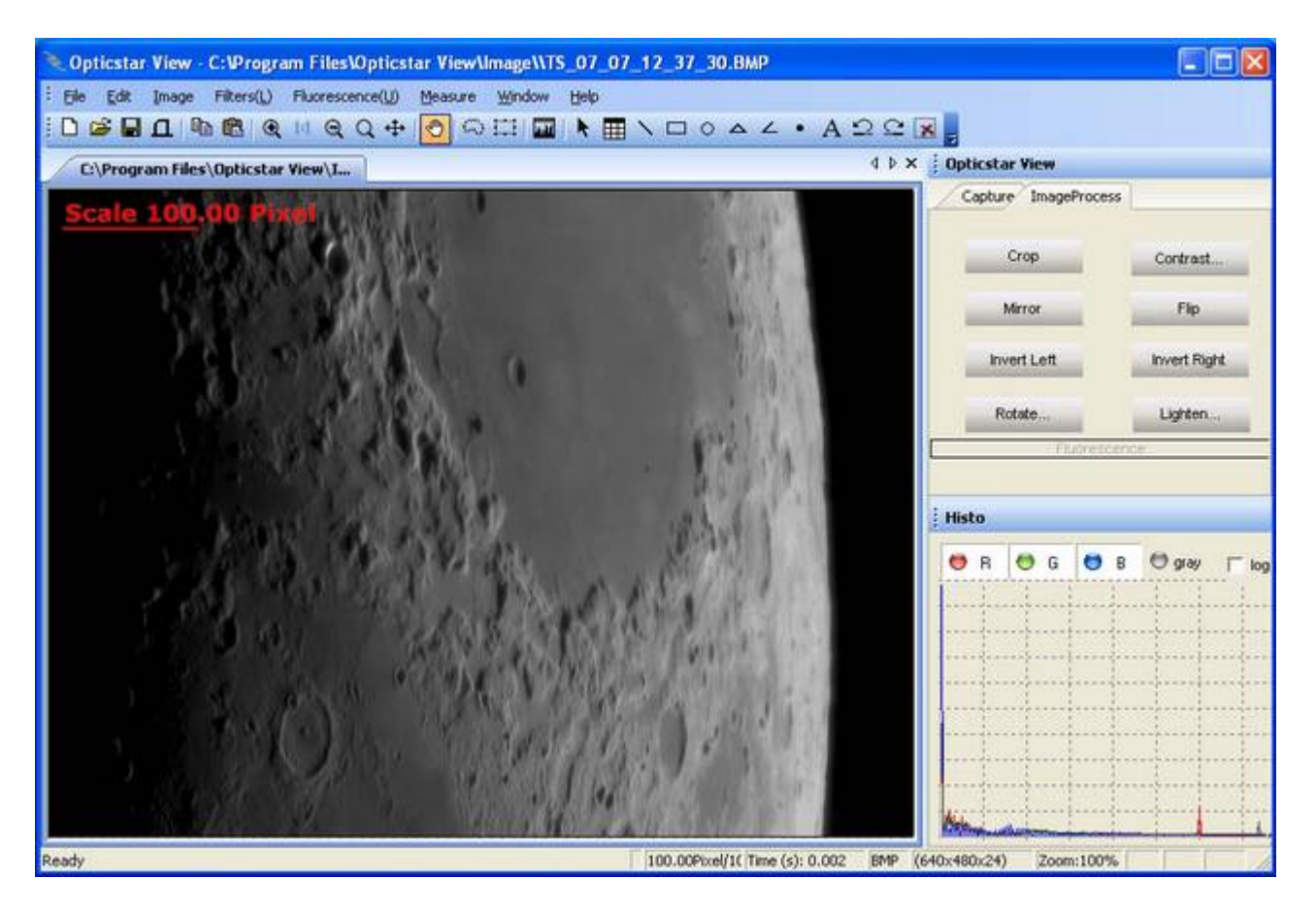

A brief outline of **View**'s image processing functions is listed below:

- Basic operations including Crop, Mirror, Flip, Invert, Rotate, Bright, etc.
- Copy and paste user defined regions.
- Distances can be measured between user defined points, circles, etc.
- Angles can be calculated by defining three points on the image.
- Operations can be performed on any user defined region.
- Colour operations can be performed on individual R, G, B channels.
- Data combine of two images.
- Data calibration.
- Image-zoom as a per cent of the original image.
- Linear filters to soften, sharpen, emboss, blur and Gaussian.
- Non-linear filters for median, erode, dilate, contour, edge and jitter.
- Transform filters for pinch, punch, twirl and cylinder.
- Fluorescence filters for gamma, colorize, mix and combine.

## **Installing Nebulosity v2 and the DS-336C XL Plugin**

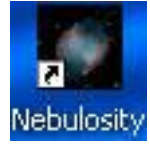

Nebulosity v2 is a fully featured image processing software especially designed for amateur astronomers. Follow the instructions below to install the Nebulosity software.

- 1. Insert the supplied CD in the CD/DVD drive.
- 2. Navigate to the **Nebulosity2** folder on the CD.
- 3. Double-click (LMB) on the **setup\_Nebulosity2.exe** icon.
- 4. Follow the on-screen instructions to install Nebulosity.

To add support for the DS-336C XL camera to Nebulosity v2 please carry out the following steps.

- 5. Navigate to the **\Plugins\Nebulosity2** folder on the CD.
- 6. Copy all the files present inside that folder into the folder where Nebulosity has been installed on the hard disk e.g. **C:\Program Files\Nebulosity2**.

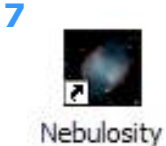

To run Nebulosity double-click (LMB) on the icon.

Please refer to the Nebulosity manual found on the supplied CD in the **Nebulosity2** folder for the complete Nebulosity manual. The **Serial Number** can be found on the inside front cover of the camera **Setup Guide** (this guide).

## **Running Nebulosity v2**

In Nebulosity, the DS-336C XL can be used in real time mode or in long exposure mode. In real time mode, the camera can display colour images of

deep sky objects directly to the computer as they are captured.

Nebulosity must first be configured appropriately by the user depending on the task in hand.

The first step is to select the camera model and get familiar with Nebulosity's right hand panel settings.

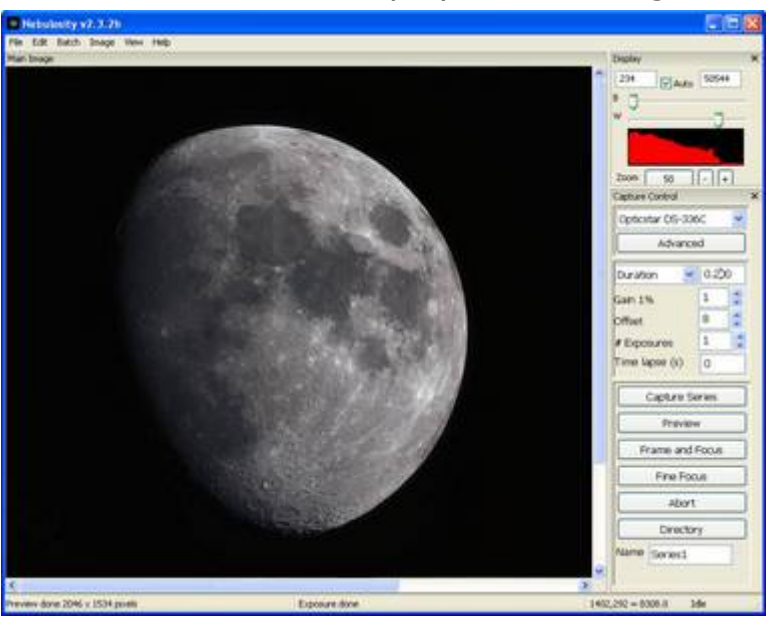

Auto 50544

Display

234 8 同 ×

## **Main Panel**

The camera model must be selected from the pull down menu in the **Capture Control** section. The camera will be identified as "Opticstar DS-336C XL". Clicking on the **Advanced** button opens a small window for options. Typically, these options are used v data as single frames or as a series of single are not used for streaming real time video im

#### **Advanced Sub Panel**

When the **High Speed read** option is selected the camera outputs 8-bit data to the computer at high speed. Otherwise the data is output in 16-bit format at standard speed.

The binning modes can be 1x1, 2x2 and 4x4. The 2x2 mode reduces the image resolution to one quarter (1024x768) of the original but it quadruples the camera's light sensitivity. Similarly the 4x4 mode reduces the image resolution to one sixteenth (512x384) of the

original but the light sensitivity increases Unlike other cameras, the DS-336C XL can p in colour. This is a unique feature only available on Opticstar CCD cameras.

The **StarView** window runs semi independently of Nebulosity itself and it can be used as a very high sensitivity mini video window. It has its own controls for exposure time, gain and brightness. The StarView window displays colour video at 36 times higher than normal light sensitivity. It can be used to assist in quick focusing and previews. The StarView window cannot be in use when Nebulosity itself reads data from the camera.

On the main panel, the exposure time can be entered in seconds and milliseconds. Longer exposure times increase light gathering and sensitivity but reduce the camera's frame rate. The **Gain** value can be used to increase the sensitivity of the camera by up to 100%. This signal amplification takes place in the camera and it is combined with noise reduction electronics.

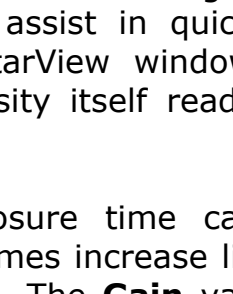

Opti

 $\Box$ p.  $\odot$ 

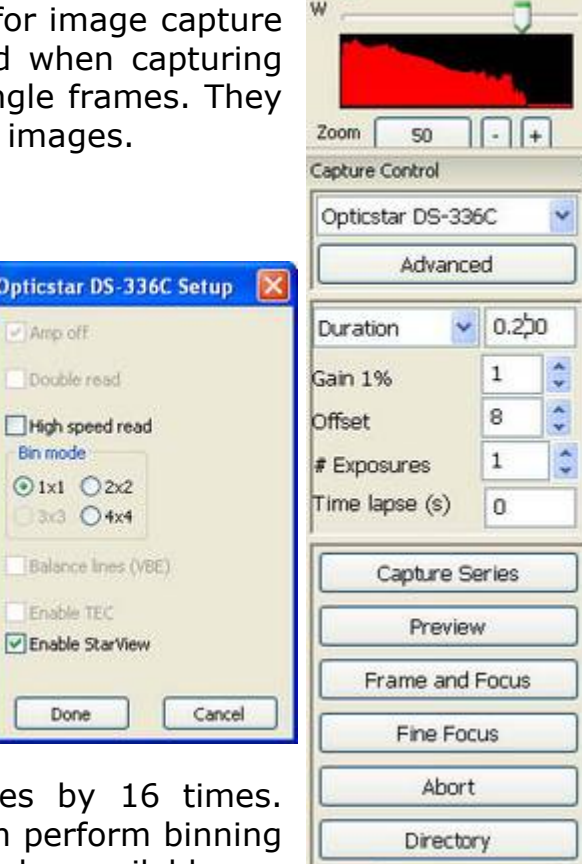

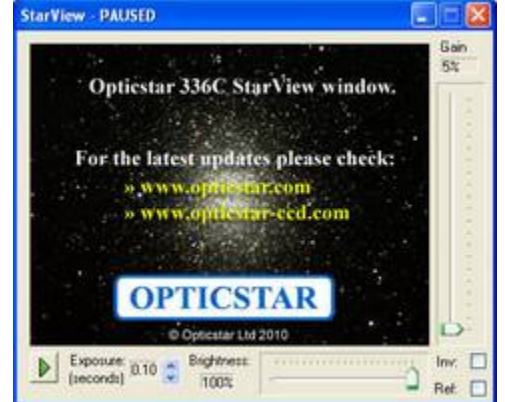

Name Series1

The **Offset** value controls the camera's **Black Level**. Typically, low data values contain more noise (bad data) than signal (useful data). The user can use this setting to modify at runtime the cut-off point between signal and noise. The most appropriate Offset value depends on many factors including the exposure time, gain value, the target, the binning mode, etc.

## **Video Mode**

The camera can be set to video mode from the **Preferences** panel. On Nebulosity's main menu at the top select **Edit > Preferences**.

For colour video, in **Acquisition Mode** select **Recon (RGB/square): Quality**. For monochrome video select **Recon (RGB/square): Speed**. By default these video modes work in 2x2 binning (1024 x 768 pixels). The light sensitivity of the video can be increased by reducing the size of the video image by ticking the **Use max binning in Frame Focus** option. This option uses 4x4 binning (512 x 384 pixels). Monochrome video modes run at high speed. Colour video modes run at high image quality.

Close the Preferences panel by clicking the **Done / Save** button. From now on, the camera can be run in video mode by clicking the **Frame and Focus** button on Nebulosity's main right hand panel.

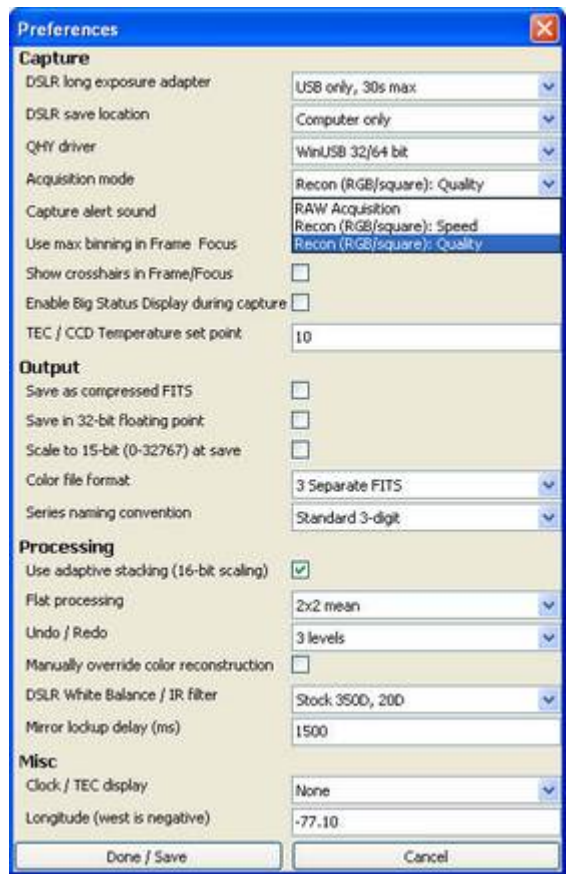

The camera will display video till the **Abort** button is clicked. The video mode in Nebulosity is intended to be used for real time visual observation of deep sky objects as well as planets.

For more information regarding Nebulosity please refer to the user manual on the CD.

## **Support**

There is an active group of Nebulosity users at the following Yahoo Group: http://tech.groups.yahoo.com/group/stark-labs-astronomy-software/. Joining this group may be beneficial by sharing the experiences with other Nebulosity users.

For support related to the camera or the software drivers, or the Nebulosity plugin, please email us at: info@opticstar.com

## **Installing the DS-336C XL Plugin for AstroArt v3/v4**

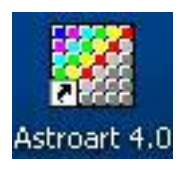

AstroArt is a powerful image processing software especially designed for amateur astronomers. Before installing the plugin, please ensure that the camera's software drivers and AstroArt have already been installed on the computer. Follow the instructions below to add support for the DS-336C XL camera to AstroArt.

- 1. Insert the supplied CD in the CD/DVD drive.
- 2. Navigate to the **\Plugins\AstroArt** folder.
- 3. Copy all the files from that folder on the CD into the folder where AstroArt has been installed on the hard disk e.g. **C:\Program Files\AstroArt**.
- 4. Run AstroArt.
- 5. From the **Plug-in** menu select **CCD Camera**.
- 6. Select the appropriate camera model identified as **OS-336C** and click on the **Check CCD** button.

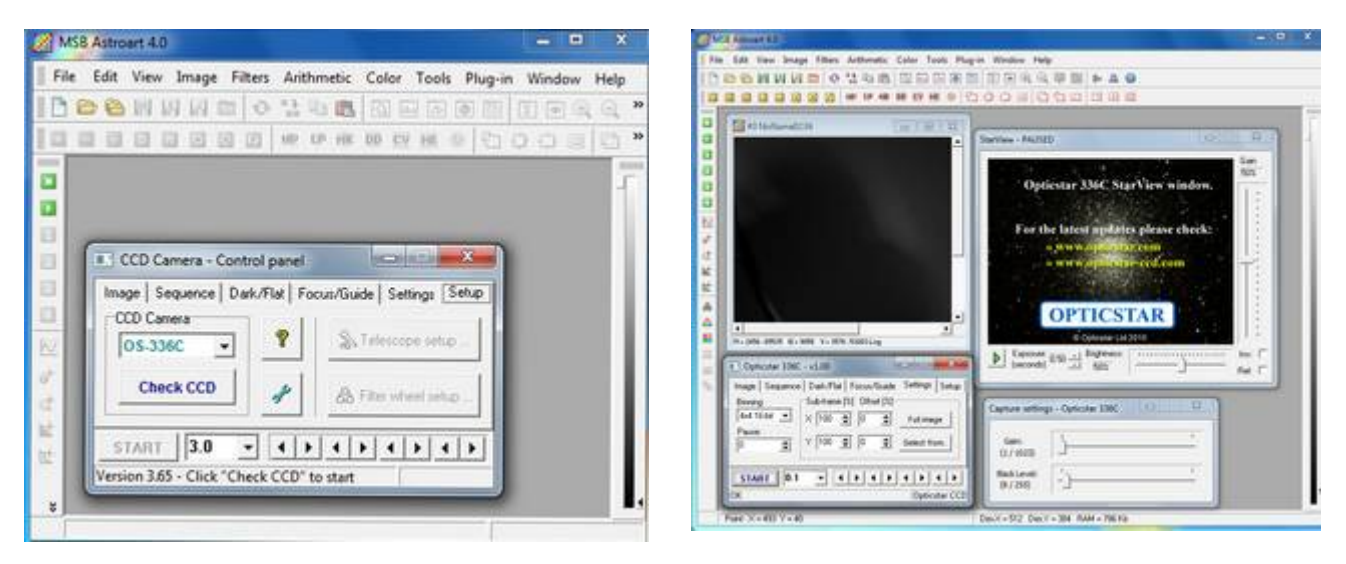

7. The camera will be initialized and the **StarView** window will appear. The **StarView** window offers real-time video for focusing and previews. This is an additional focus mode to the standard modes offered by AstroArt. A second additional window will also appear titled **Capture settings – Opticstar 336C**.

## **Binning Modes**

There is support for 8 binning imaging modes. These modes have been included in order to maximize the performance of the camera in specific areas including: resolution, colour/monochrome, sensitivity and focusing.

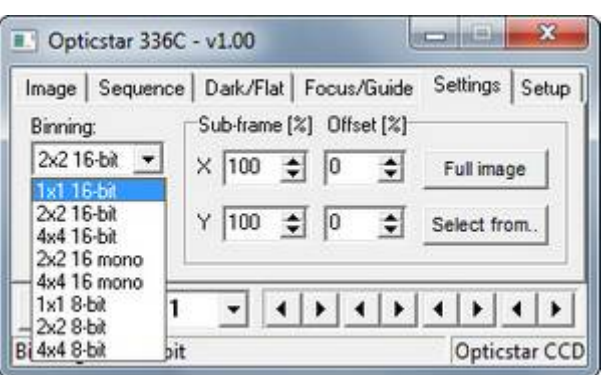

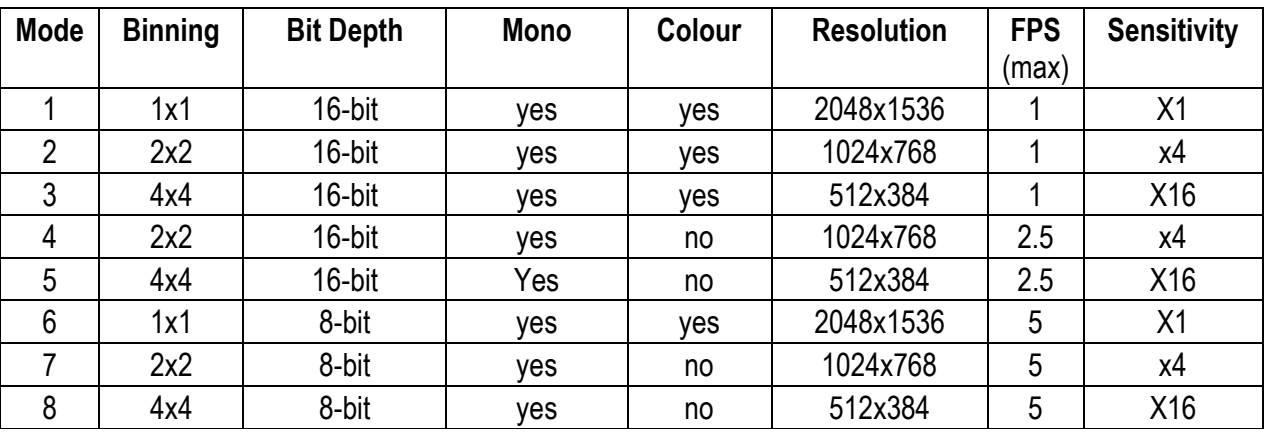

## **Higher Image Quality**

The 16-bit modes offer the highest quality data but at a lower speed. The first three modes  $(1 - 3)$  offer colour binning in 16-bits per pixel. They offer the highest quality colour data. Modes 4 and 5 offer high quality monochrome 16-bit binned data.

## **Higher Speed**

The 8-bit modes are  $(6 - 8)$  used for higher frame rates and data readout speeds. These modes are appropriate for focusing and fast previews (not for data analysis). When operating in these modes, the camera is in continuous video mode and it does not set/reset itself for every individual frame captures. It continuously sends to the computer the data for every frame it captures rather than waiting for the user to request the data.

#### **StarView**

The **StarView** window cannot be in use simultaneously with AstroArt's capture and focus modes. StarView provides a high sensitivity preview mode (6x6 binning) in colour. The exposure time can be set between 100 milliseconds and 10 seconds.

The hardware **Gain** function can be set using the vertical slide bar on the StarView window. Raising the **Gain**, greatly increases the light sensitivity of the camera. This **Gain** setting only effects the StarView window. The

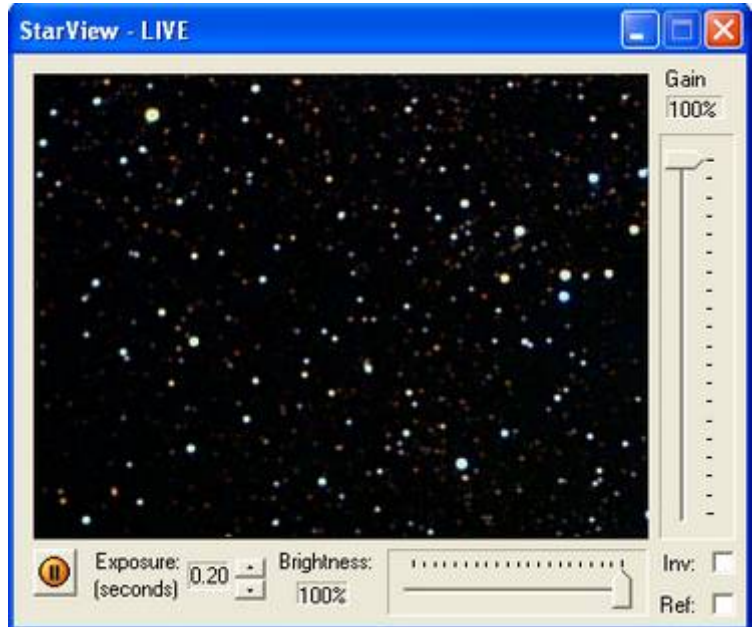

**Brightness** slide bar can be used to adjust the brightness of the StarView image.

It is also possible to invert of reflect the image displayed on the StarView window by ticking the **Inv** and **Ref** options in the bottom right hand corner of the StarView window.

## **Capture Settings**

The **Capture Settings** window includes two slide bars that control two of the camera's most important hardware functions. The **Gain** settings increases the light sensitivity of the camera dramatically when AstroArt captures image data (excludes StarView). The maximum **Gain** value can double the

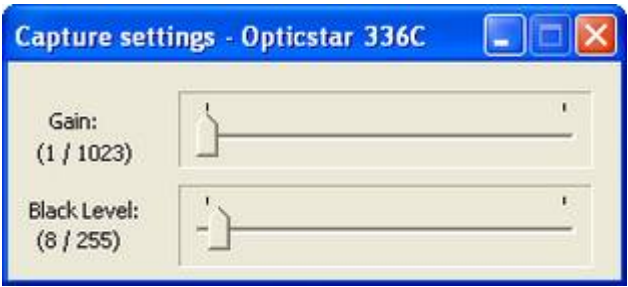

sensitivity of the camera but it will also introduce some noise. Setting the Gain at 50% will give a significant boost in sensitivity while keeping noise levels low.

The **Black Level** function sets the lowest value of image data captured by the camera that is considered useful (e.g. signal rather than noise). Any data captured below this level is considered noise and it is discarded. This enables the camera to maximize its dynamic range with useful data.

## **Colour Synthesis**

By default all images captured in AstroArt (but not in StarView) are displayed in raw format. Raw data broadly resembles a monochrome image but in reality it is not. The raw data includes the colour information that can be used to produce a colour image.

The process of converting raw data into a colour image is called **Colour Synthesis**. This option can be selected from AstroArt's main menu under **Color > CCD Color Synthesis**.

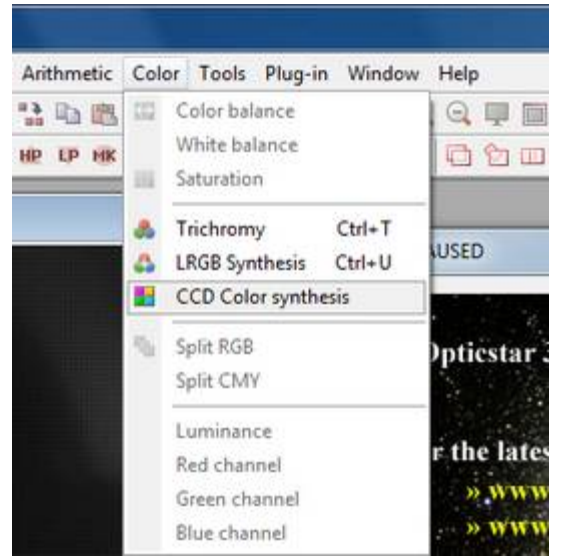

In order to reproduce the colour information correctly, the **RGB** layout (RGB Matrix) must be configured in AstroArt. The **X** and **Y Offset** values must be set at **1** and **1** at 1x1 16-bit missing.

If a small region of data has been captured rather than the full CCD image area, then it is likely that the offset values may have to be set at different values. Please refer to the AstroArt documentation for more information.

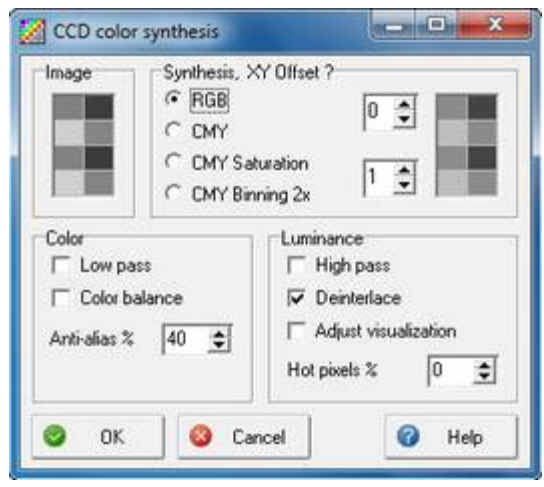

## **Support**

There is a large number of AstroArt users at the following Yahoo Group: http://tech.groups.yahoo.com/group/AstroArt/. Joining this group may be beneficial by sharing the experiences with other AstroArt users.

For support related to the camera or the software drivers, or the AstroArt plugin, please email us at: info@opticstar.com

## **Installing the DS-336C XL Plugin for Maxim DL v4/v5**

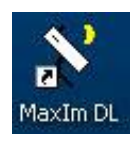

MaxIm DL is a powerful image capture and processing software especially designed for amateur astronomers. Before installing the plugin, please ensure that the camera's software drivers and MaxIm DL have already been installed on the computer. Follow the instructions

below to add support for the DS-336C XL camera to MaxIm DL.

- 1. Insert the supplied CD in the CD/DVD drive.
- 2. Navigate to the **\Plugins\MaxImDL** folder.
- 3. Copy all the files from that folder into the folder where MaxIm DL has been installed on the hard disk e.g. **C:\Program Files\Diffraction Limited\MaxIm DL V5**.
- 4. Run MaxIm DL.
- 5. Click the **Toggle CCD Control** icon and select the DS-336C camera identified as **Opticstar 336C**.

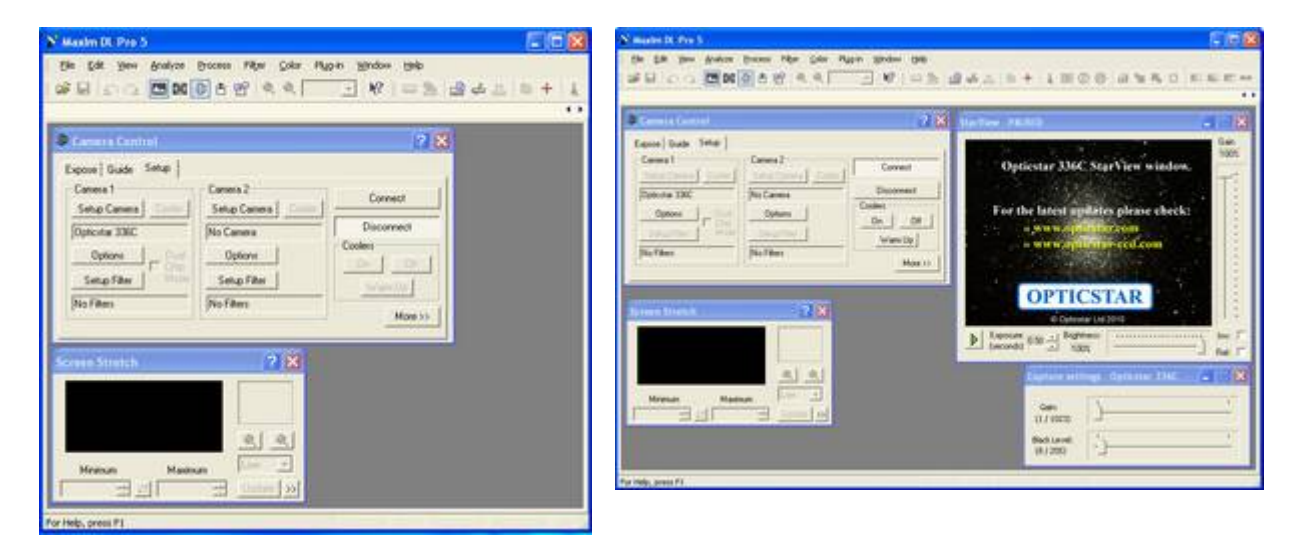

6. The camera will be initialized and the **StarView** window will appear. The **StarView** window offers real-time video for focusing and previews. This is an additional focus mode to the standard modes offered by AstroArt. A second additional window will also appear titled **Capture settings – Opticstar 336C**.

## **Binning Modes**

There is support for 6 binning imaging modes. These modes have been included in order to maximize the performance of the camera in specific areas including: resolution, colour/monochrome, sensitivity and focusing.

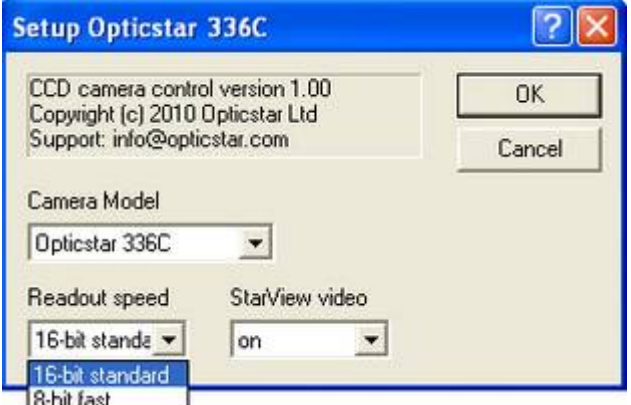

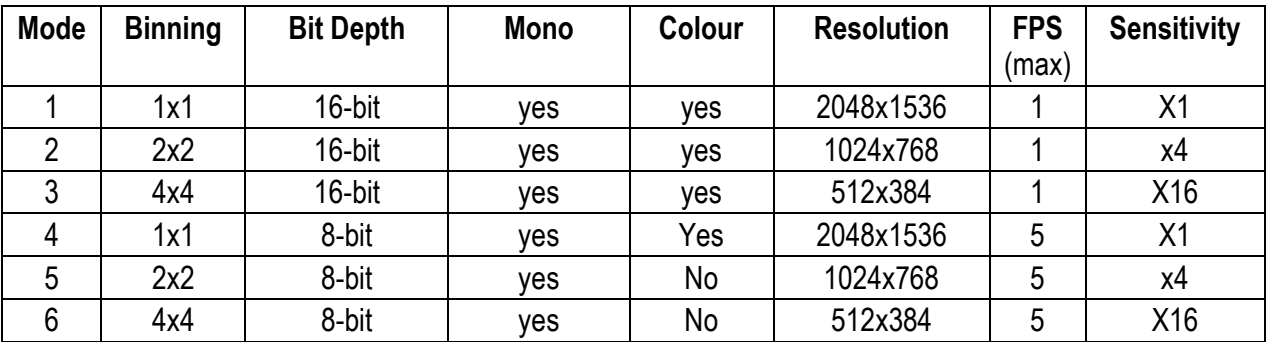

## **Higher Image Quality**

The 16-bit modes offer the highest quality data but at a lower speed. The first three modes  $(1 - 3)$  offer colour binning in 16-bits per pixel. They offer the highest quality colour data.

## **Higher Speed**

The 8-bit modes are  $(4 - 6)$  used for higher frame rates and data readout speeds. These modes are appropriate for focusing and fast previews (not for data analysis). When operating in these modes, the camera is in continuous video mode and it does not set/reset itself for every individual frame captures. It continuously sends to the computer the data for every frame it captures rather than waiting for the user to request the data.

#### **StarView**

The **StarView** window cannot be in use simultaneously with MaxIm DL's capture and focus modes. StarView provides a high sensitivity preview mode (6x6 binning) in colour. The exposure time can be set between 100 milliseconds and 10 seconds.

The hardware **Gain** function can be set using the vertical slide bar on the StarView window. Raising the **Gain**, greatly increases the light sensitivity of the camera. This **Gain** setting only effects the StarView window. The

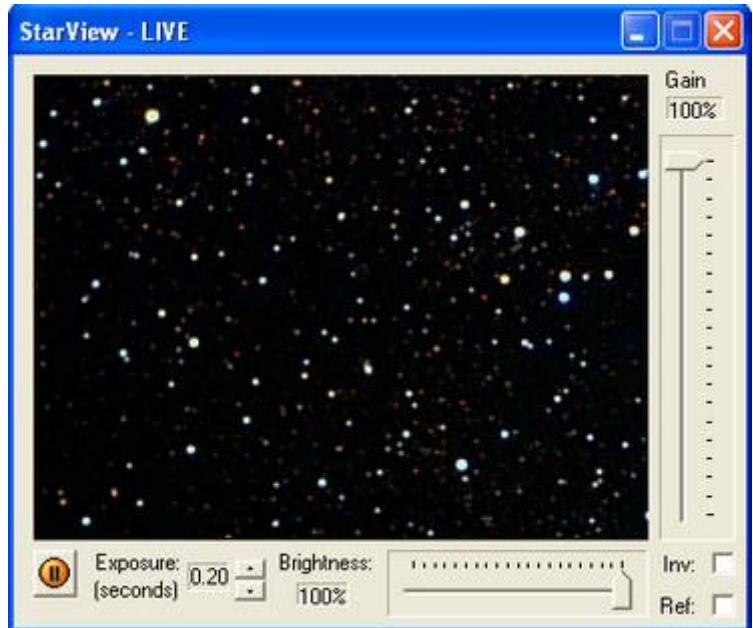

**Brightness** slide bar can be used to adjust the brightness of the StarView image.

It is also possible to invert of reflect the image displayed on the StarView window by ticking the **Inv** and **Ref** options in the bottom right hand corner of the StarView window.

## **Capture Settings**

The **Capture Settings** window includes two slide bars that control two of the camera's most important hardware functions. The **Gain** settings increases the light sensitivity of the camera dramatically when MaxIm DL captures image data (excludes StarView). The maximum **Gain** value can double the

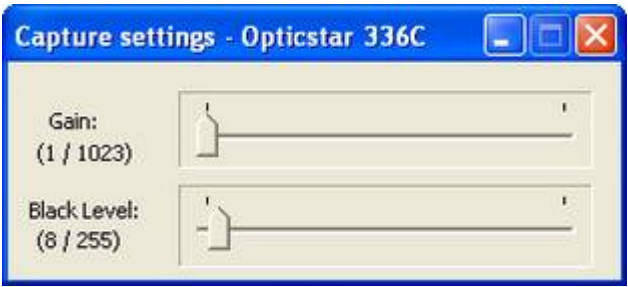

sensitivity of the camera but it will also introduce some noise. Setting the Gain at 50% will give a significant boost in sensitivity while keeping noise levels low.

The **Black Level** function sets the lowest value of image data captured by the camera that is considered useful (e.g. signal rather than noise). Any data captured below this level is considered noise and it is discarded. This enables the camera to maximize its dynamic range with useful data.

## **Colour Synthesis**

By default all images captured in MaxIm DL (but not in StarView) are displayed in raw format. Raw data broadly resembles a monochrome image but in reality it is not. The raw data includes the colour information that can be used to produce a colour image.

The process of converting raw data into a colour image is called **Colour Synthesis**. This option can be selected from MaxIm DL's main menu under **Color > Convert Color…**.

In order to reproduce the colour information correctly, the **RGB** layout (RGB Matrix) must be configured in MaxIm DL. The **X** and **Y Offset** values must be set at **1** and **0** at 1x1 16-bit binning.

If a small region of data has been captured rather than the full CCD image area, then it is likely that the offset values may have to be set at different values. Please refer to the MaxIm DL documentation for more information.

## **Support**

There is a large number of MaxIm DL users at the following Yahoo Group: http://tech.groups.yahoo.com/group/MaxImDL/. Joining this group may be beneficial by sharing the experiences with other MaxIm DL users.

For support related to the camera or the software drivers, or the MaxIm DL plugin, please email us at: info@opticstar.com

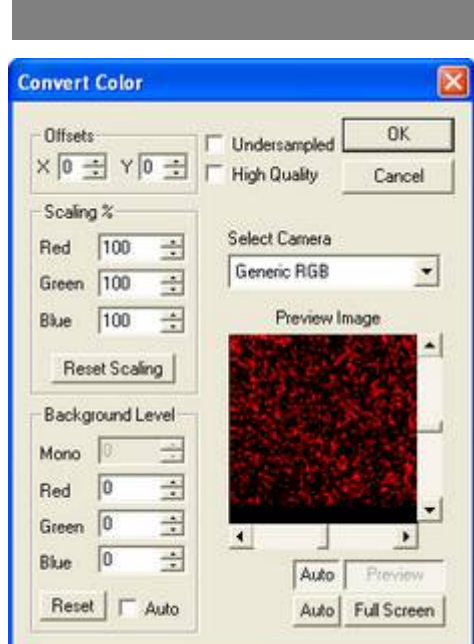

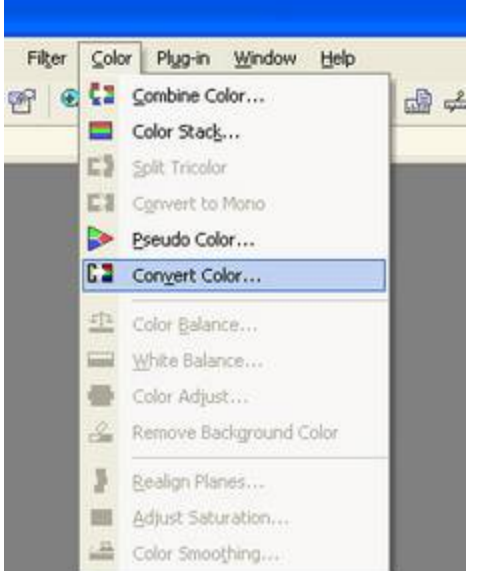

## **Troubleshooting**

This section is divided into smaller sections covering various topics including information on system requirements, installation, drivers, USB issues, USB cable lengths, camera performance etc.

## **System Requirements**

The Opticstar DS series cameras require a modern PC running Microsoft Windows (64-bit or 32-bit) XP/Vista/7/8. Please make certain that you have installed the latest windows updates that are available free of charge at www.microsoft.com. A USB2.0 port is also a requirement. This port should be preferably dedicated to the camera and not shared by another bandwidth hungry device like a guide camera.

#### **Installation Issues**

In case Windows fails to recognise your camera or successfully install the drivers there are certain actions you can take to solve the problem, these have been outlined below.

Keep in mind that you will not be able to install the drivers unless Windows first recognises your camera when this has been connected for the first time to a working USB2.0 port. Once Windows has recognised the camera it will proceed with driver installation.

#### **Windows does not Recognise the Camera**

If you experience camera/driver installation issues please ensure that:

- 1. Your PC meets the minimum requirements.
- 2. The drivers are present in the Windows Device Manager.
- 3. The drivers are working properly.

In case the PC is unable to recognise the camera try connecting the camera to a different USB port that resides on a different USB controller. In other words if installation has failed on a USB port on the front of your PC also try the USB ports on the back of your PC.

Connecting the camera to a USB2.0 port that resides on the computer's motherboard is the best way to resolve such issues. Windows will only need to recognise your camera the first time that this has been connected to a certain UB2.0 port. Once Windows has successfully recognised the camera it will not do this again unless the camera is plugged to a different USB2.0 port.

**OPTICSTAR DS-336C XL Setup Guide**

#### **Camera Driver Check**

To check whether the camera drivers have been installed correctly you must open the **Windows Device manager**. The **Device Manager** can be accessed from the Windows desktop depending on the version of the operating system. If you are not sure how to access it, press **F1** on the keyboard while on the Windows desktop to access the **Help and Support Center**. Once there, search for "Device Manager".

In **Device Manager**, the camera will be listed under **Imaging devices**.

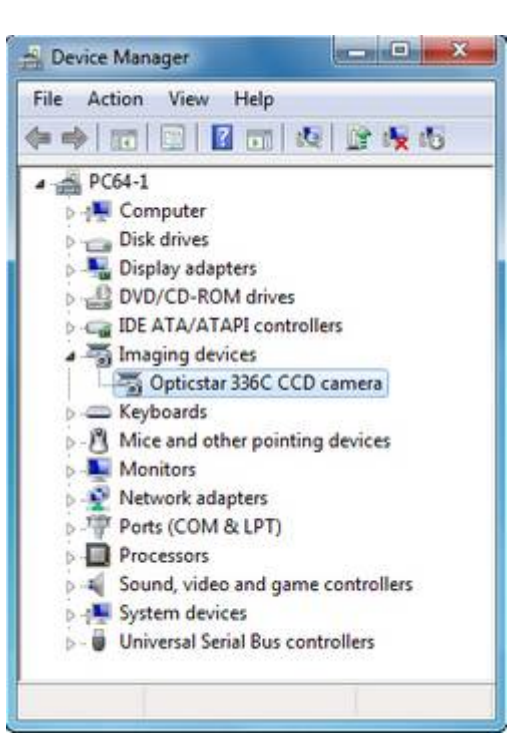

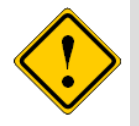

Check that the Opticstar driver entry does not show any conflicts. If there is a conflict this will appear as an exclamation mark over the Opticstar driver entry.

If there is a driver error, you will need to resolve the conflict before proceeding. A conflict may be as a result of another device being present also showing a conflict. If you are unable to resolve the conflict then you may have to remove or momentarily disable the offending driver. You can re-enable a disabled driver at any time using the same sub-menu.

#### **Camera Driver Removal**

You can uninstall the drivers while the camera is connected, via the **Windows Device Manager.** Right-click on the driver entry and select **Uninstall** to remove the drivers.

Once the drivers have been removed, disconnect the camera from the computer and wait for a few seconds before connecting it again.

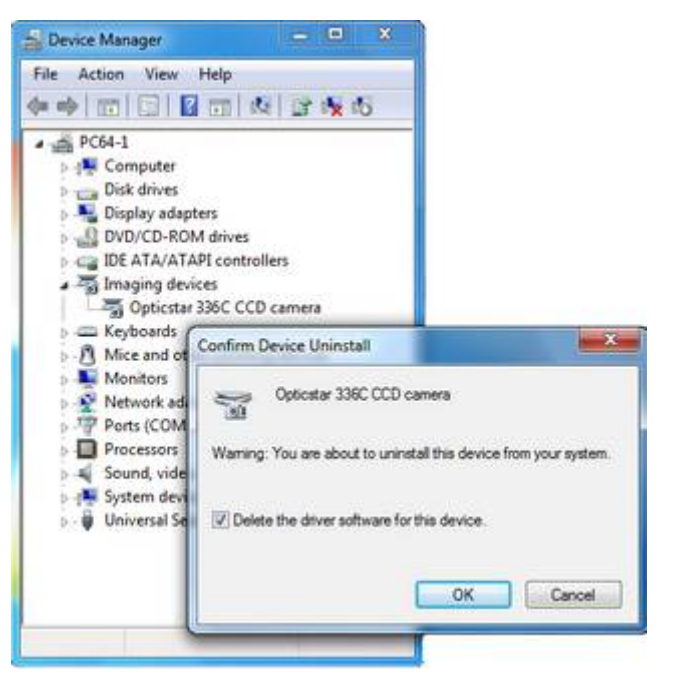

#### **Re-installing the Camera and Drivers**

If you wish to re-install the camera, its drivers and software for any reason please refer to the instructions below.

- 1. Uninstall the camera drivers (please refer to the previous section).
- 2. Unplug the camera from the computer.
- 3. Switch off your PC and leave it switched off for at least 30 seconds.
- 4. Switch on your PC.
- 5. Refer to the installation section earlier in this document titled **Installing the Software Drivers** to re-install the camera and its drivers.

## **Camera Performance**

The camera is capable of high transfer rates of up to 12MB/second. The image data sent to the computer by the camera is at high resolution and uncompressed. This guarantees images of the highest quality possible.

Performance will also greatly depend on the PC that the camera is connected to. The frame rate will increase if you use a computer with a faster processor or with a faster disk subsystem.

To increase performance on slower computers you may need to disable any anti-virus, spyware and adware software as these may affect the performance of your camera to a degree. Sometimes but not always these can take considerable resources especially when scanning your computer hard disks.

The speed at which images will be transferred to the PC will depend on the speed of the USB2.0 bus. Please refer to the section headed USB Bus Speed later in this manual.

## **USB Bus Speed**

The type of USB2.0 port your camera is connected to will affect the speed at which an image will be transferred to your PC. Typically, maximum transfer for the three different types are:

- 1. USB2.0-PCMCIA/2 card (varies greatly, the latest laptops tend to perform well)
- 2. USB2.0-PCI type card is 250Mbps (typical)
- 3. USB2.0 is 480Mbps (USB on motherboard)

If at some point you decide to get a new PC you would need to make certain that the USB subsystem was already on the motherboard as this would offer the maximum bandwidth possible for your system. This is standard with almost all PC motherboards.

It is also worth keeping in mind that normally PCs have two USB controllers, Each USB controller has two or more USB ports that share a controller's bandwidth. If you use two cameras, one for guiding and one for imaging, ensure that the two cameras do not reside on the same USB controller. This is particularly important when using the camera with laptops.

#### **USB Extensions**

The camera comes with an in-situ 2.5 metres USB2.0 cable. The in-situ cable can be extended by up to 5 metres total with a standard high speed USB 2.0 cable before a special USB2.0 repeater cable is required to further extend the total length. USB2.0 5 metres repeater cables can be used to extend the total length to an absolute maximum of 25 metres. The DS-336C XL will function with standard USB2.0 repeater cables to a typical cable length of 12.5 meters depending on the type of USB2.0 repeaters used.

USB2.0 repeater cables tend to vary in the way they work. Various devices including CCD cameras may not function with repeater cables unless the following installation procedure is followed:

- 1. Disconnect the camera and USB2.0 repeater cable from the PC.
- 2. Disconnect the USB2.0 repeater cable from the CCD camera.
- 3. Connect the USB2.0 repeater cable to the PC without the camera.
- 4. Wait for the USB2.0 repeater cable to be identified by Windows before continuing. Repeat steps 3 & 4 if you use additional repeaters.
- 5. Connect the CCD camera to the USB2.0 repeater cable.
- 6. Wait for the CCD camera to be identified by Windows.
- 7. Install the CCD camera drivers as instructed by Windows.
- 8. Run the camera application software.

Considerably more expensive USB2.0 amplifiers can also be used that offer better results and considerably longer reach.

## **USB Port Issues**

In practice not all USB ports on desktop PCs and laptops are fully featured. As such they may affect the operation of your camera. Experience has shown that USB ports found on the motherboards are the ones closest to the USB standard and as such provide the maximum power and data transfer speeds required.

In many cases USB hubs found on the front of desktop PCs or as add-on external units will not supply enough power to devices connected to them starving such devices of power. This problem in most cases can be overcome by external USB hubs that use their own mains power supplies. Keep in mind that powered USB hubs will not extend the reach of a USB cable beyond the 5 metres limit. For that you will need a USB repeater type cable.

## **Good Practices**

Your DS camera is sealed to protect the sensor and electronics. Do not open your camera under any circumstances as this will break the seal and make the camera susceptible to moisture and dust. Do not drop your camera as this can result in serious damage to the on-board electronics and sensor.

## **Camera Cleaning**

To clean the camera body use a wet cloth and lukewarm water. Avoid touching the camera window as this may scratch the glass and damage the coatings. Only use special lens cleaning cloths and/or pressurised air, do not rub!

## **Camera Power Requirements**

Only use the supplied power supply unit that comes with the camera. Using the wrong power supply will cause damage to the cooling subsystem and/or camera.

## **Overexposing the Camera to Strong Light**

Never point the camera through a telescope to a bright light source like the Sun without the appropriate filters, doing so will damage the camera sensor!

## **Support**

For support regarding the Opticstar DS-336C XL please email Opticstar at: **info@opticstar.com**.

## **Other Software**

There is some freely available third party software that may be of interest to some users. Please note that Opticstar cannot guarantee the suitability the software.

- Deep Sky Stacker. (http://deepskystacker.free.fr).
- RegiStax. (http://www.astronomie.be/registax/)

These programs can be used to post-process video files captured in **View**. They can stack, align and enhance multiple AVI frames into a single high quality "master" image.

## **Microscope Attachments**

In order to use the camera with a microscope one or more attachments must be used. The attachments shown from left to right are: C/CS to 23mm (x0.5), C/CS to 23mm (x1), C/CS to 30mm and C/CS to 30.5mm. These attachments are not bundled with the camera.

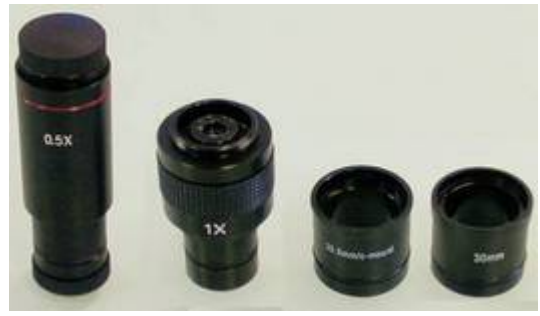

## **Camera Specification**

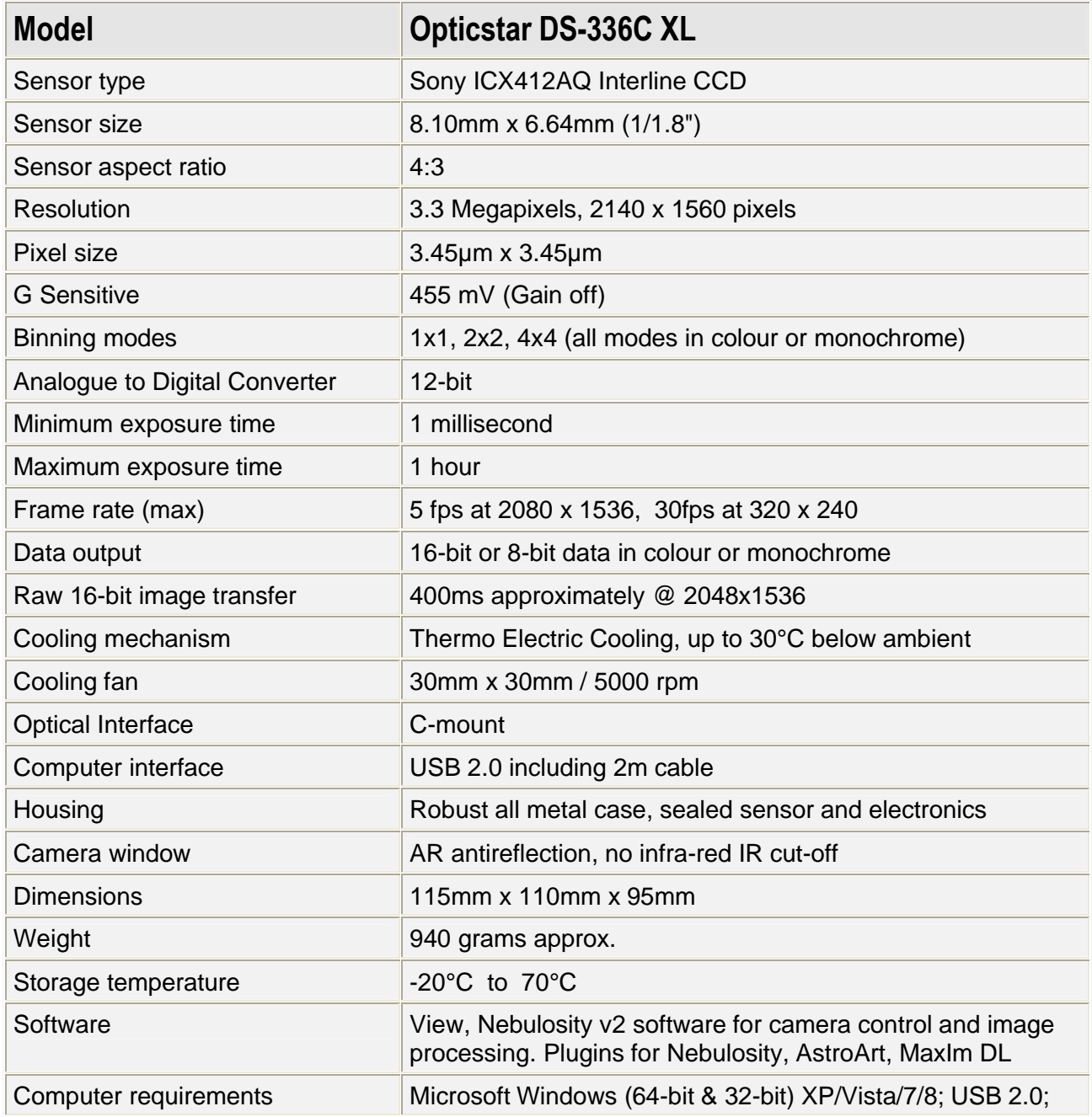

All information is correct at the time of writing

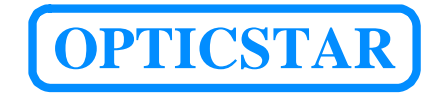

**Opticstar Ltd**,

87 Washway Road, Sale, Gr. Manchester, M33 7TQ, United Kingdom. Tel: +44(0)161 969 9008 – +44(0)161 962 3069 Web: www.opticstar.com – www.opticstar-ccd.com – Email: info@opticstar.com